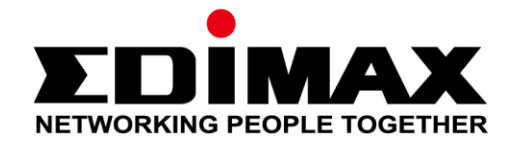

# **EW-7611ULB**

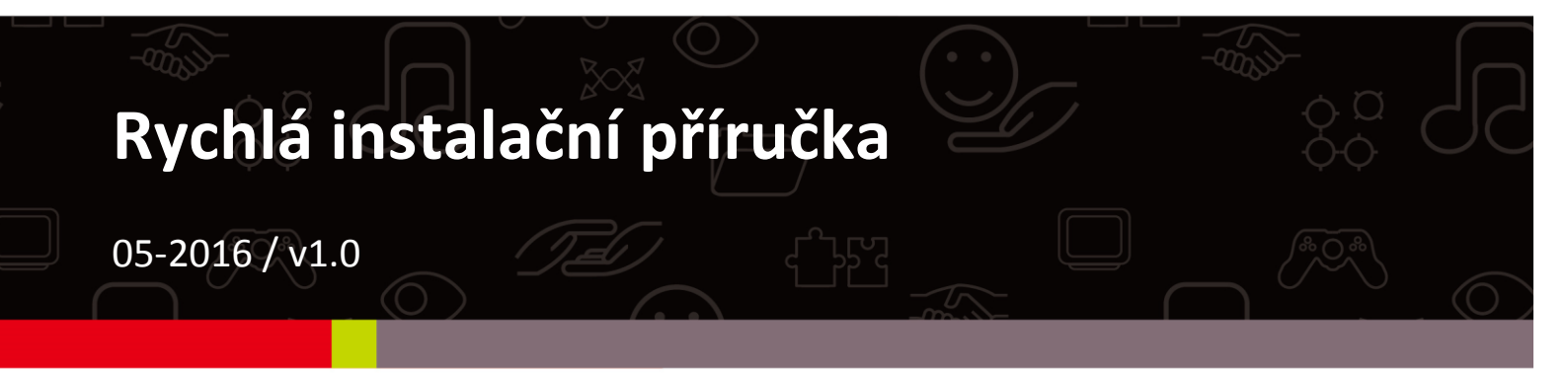

## **Edimax Technology Co., Ltd.**

No.3, Wu-Chuan 3rd Road, Wu-Gu, New Taipei City 24891, Taiwan Email: support@edimax.com.tw

#### **Edimax Technology Europe B.V.**

Fijenhof 2, 5652 AE Eindhoven, The Netherlands Email: support@edimax.nl

#### **Edimax Computer Company**

3350 Scott Blvd., Bldg.15 Santa Clara, CA 95054, USA Live Tech Support: 1(800) 652-6776 Email: support@edimax.com

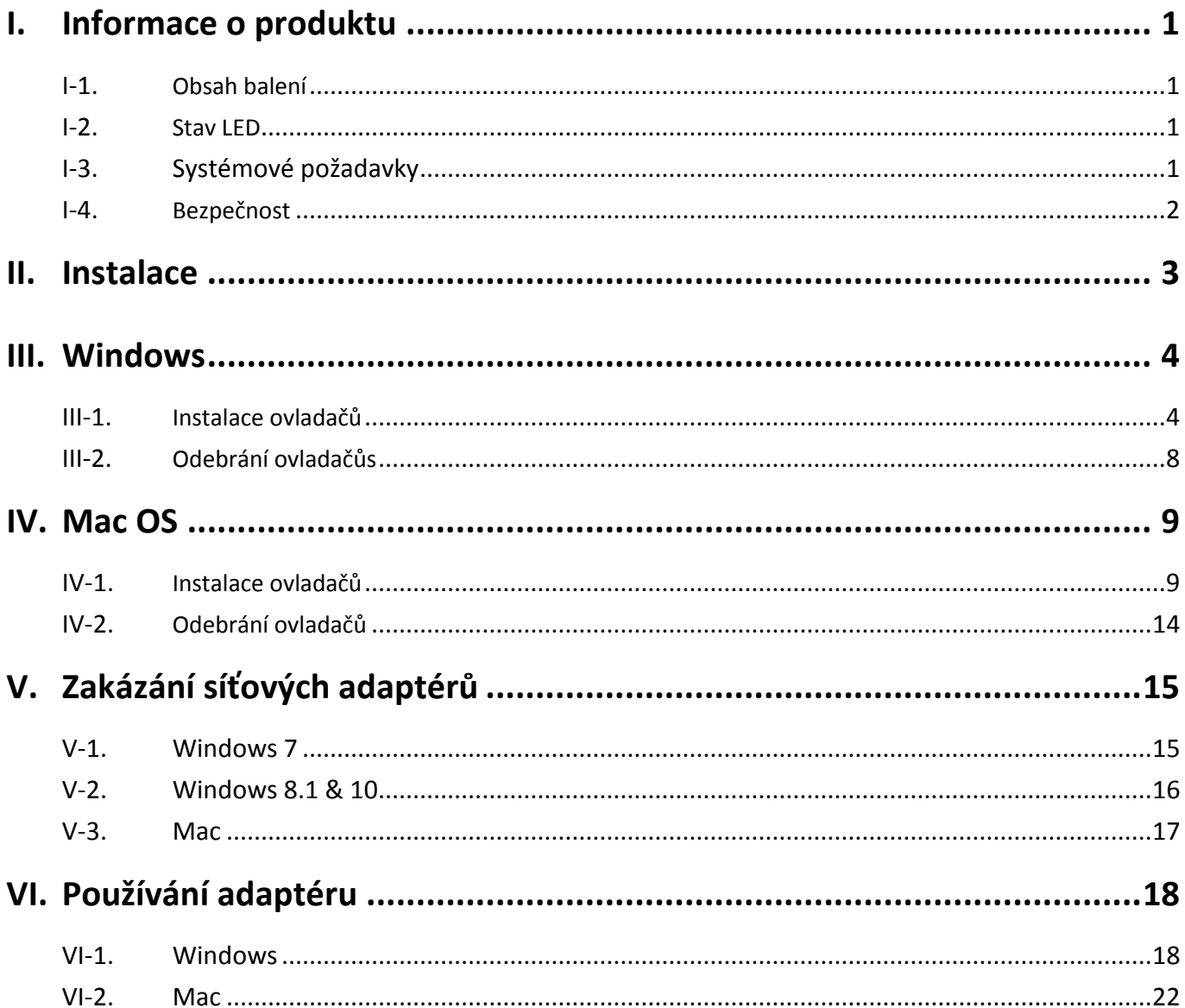

#### **Multi-Language Quick Installation Guide (QIG) on the CD**

**Čeština:** Českého průvodce rychlou instalací naleznete na přiloženém CD s ovladači

**Deutsch:** Finden Sie bitte das deutsche S.A.L. beiliegend in der Treiber CD

**Español:** Incluido en el CD el G.R.I. en Español.

**Français:** Veuillez trouver l'français G.I.R ci-joint dans le CD

**Italiano:** Incluso nel CD il Q.I.G. in Italiano.

**Magyar:** A magyar telepítési útmutató megtalálható a mellékelt CD-n

**Nederlands:** De nederlandse Q.I.G. treft u aan op de bijgesloten CD

**Polski:** Skrócona instrukcja instalacji w języku polskim znajduje się na załączonej płycie CD

**Português:** Incluído no CD o G.I.R. em Portugues

**Русский:** Найдите Q.I.G. на pусскoм языке на приложеном CD

**Türkçe:** Ürün ile beraber gelen CD içinde Türkçe Hızlı Kurulum Kılavuzu'nu bulabilirsiniz

**Українська:** Для швидкого налаштування Вашого пристрою, будь ласка, ознайомтесь з інструкцією на CD

# <span id="page-3-0"></span>*Informace o produktu*

## <span id="page-3-1"></span>**I-1. Obsah balení**

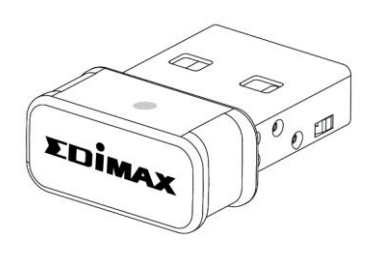

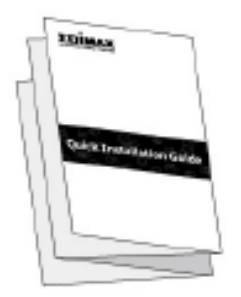

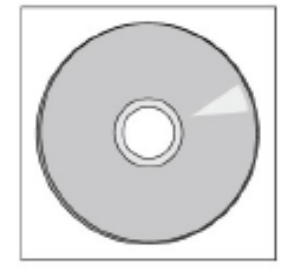

#### <span id="page-3-2"></span>**I-2. Stav LED**

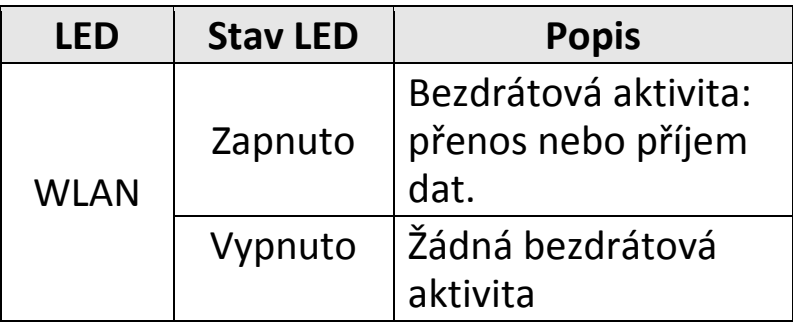

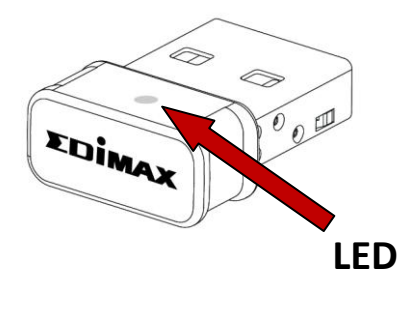

## <span id="page-3-3"></span>**I-3. Systémové požadavky**

- Windows 7 10, Mac OS X 10.7 10.11
- USB 2.0 Port
- Hard Disk: 100MB
- CD-ROM

### <span id="page-4-0"></span>**I-4. Bezpečnost**

Pro zajištění bezpečné práce a bezpečí uživatelů prosím přečtěte a dodržujte následující bezpečnostní instrukce.

- **1.** Bezdrátový adaptér je navržen výlučně pro používání ve vnitřních prostor ách. Neumisťujte ani nepoužívejte jej ve venkovních prostorách.
- **2.** Neumisťujte bezdrátový adaptér v nebo poblíž vlhkých míst, jako je kuchyně nebo koupelna.
- **3.** Bezdrátový adaptér se zkládá z malých částí, které jsou nebezpečné pro malé děti ve věku do tří let. Prosíme, ponechte adaptér mimo dosah dětí.
- **4.** Bezdrátový adaptér neobsahuje žádné části, které jsou určeny k samostatné opravě nebo výměně. Pokud se vyskytnou problémy, prosíme kontaktujte svého prodejce a požádejte jej o pomoc.
- **5.** Bezdrátový adaptér je elektronické zařízení, pokud příjde do kontaktu s vodou, přestaňte jej okamžitě používat a kontaktujte zkušeného technika pro další pomoc.

# <span id="page-5-0"></span>*Installation*

**1.** Zapněte počítač a USB adaptér připojte do volného USB portu.

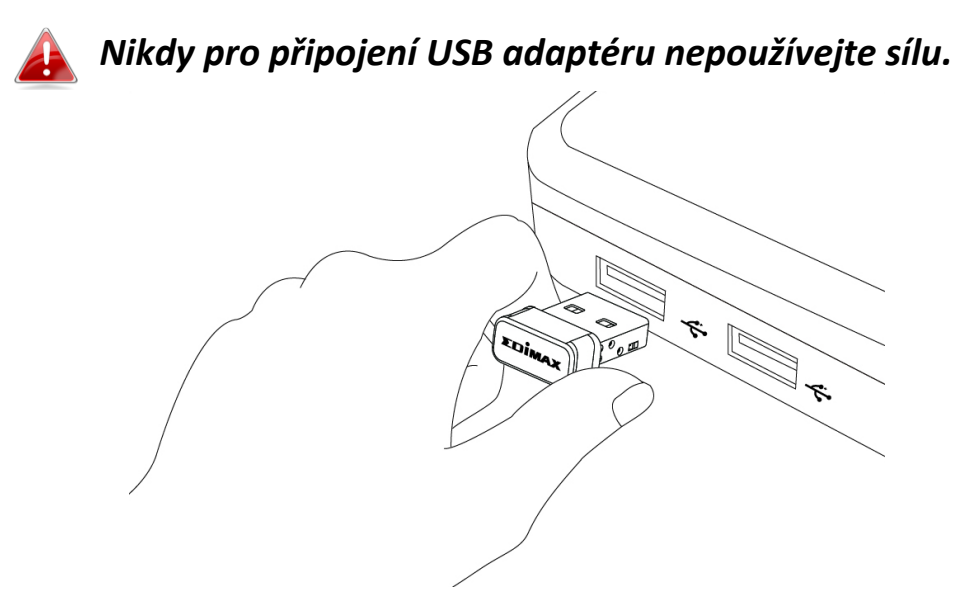

**2.** Vložte přiložené CD do CD mechaniky ve vašem počítači.

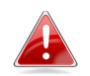

*Průvodce nastavením je dostupný také na internetových stránkách Edimax.* 

**3.** Uživatelům **Windows** se automaticky spustí průvodce nastavením. Uživatelům **Mac** se automaticky otevře složka "Mac" na CD

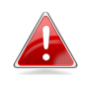

*Pokud se automaticky nespustí průvodce nebo pokud jste průvodce stáhli, přejděte na složku "autorun" nebo "Mac", v závislosti na používané operačním systému.*

**4.** Prosím postupujte podle instrukcí v příslušné kapitole, v závislosti na tom jaký máte operační systém.

#### <span id="page-6-1"></span><span id="page-6-0"></span>**III-1. Instalace ovladačů**

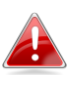

*Pokud se CD automaticky nespustí, prosíme otevřete soubor "Autorun.exe" pro spuštění průvodce*

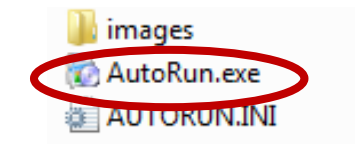

*1.* Pro pokračování klikněte na USB adaptér EW-7611ULB.

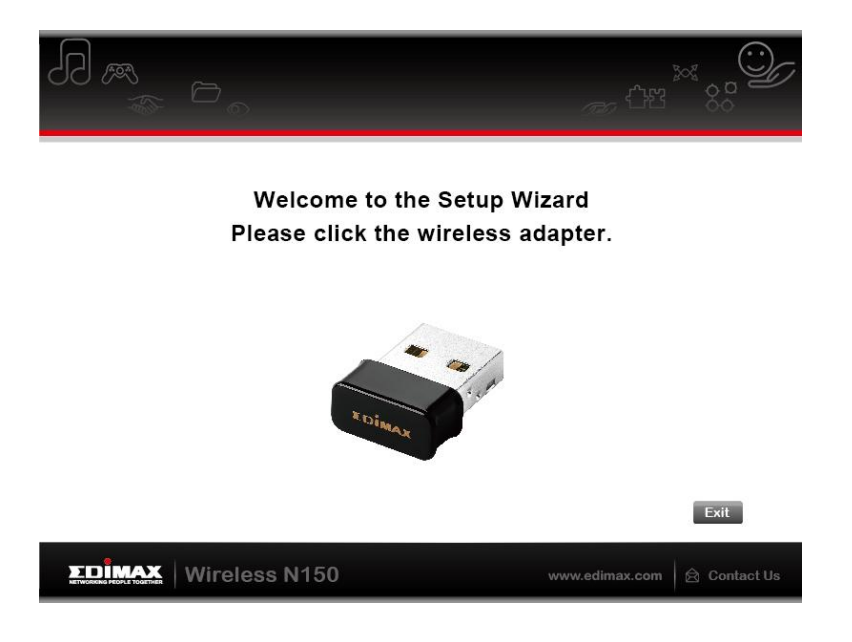

*2.* Klikněte na "Install Driver" (Instalovat ovladače).

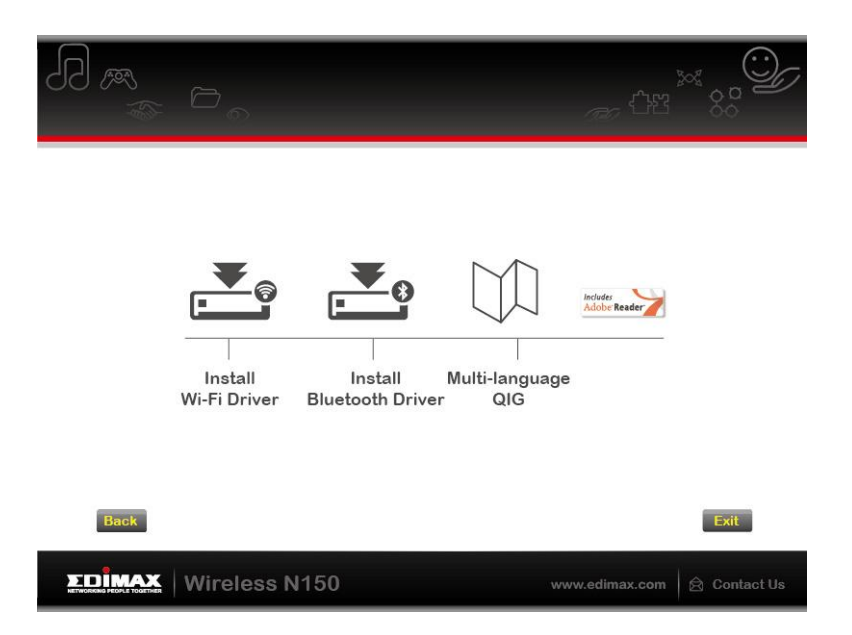

*3.* Klikněte na "Next" a dále postupujte podle instrukcí na obrazovce dokud nebude instalace kompletní.

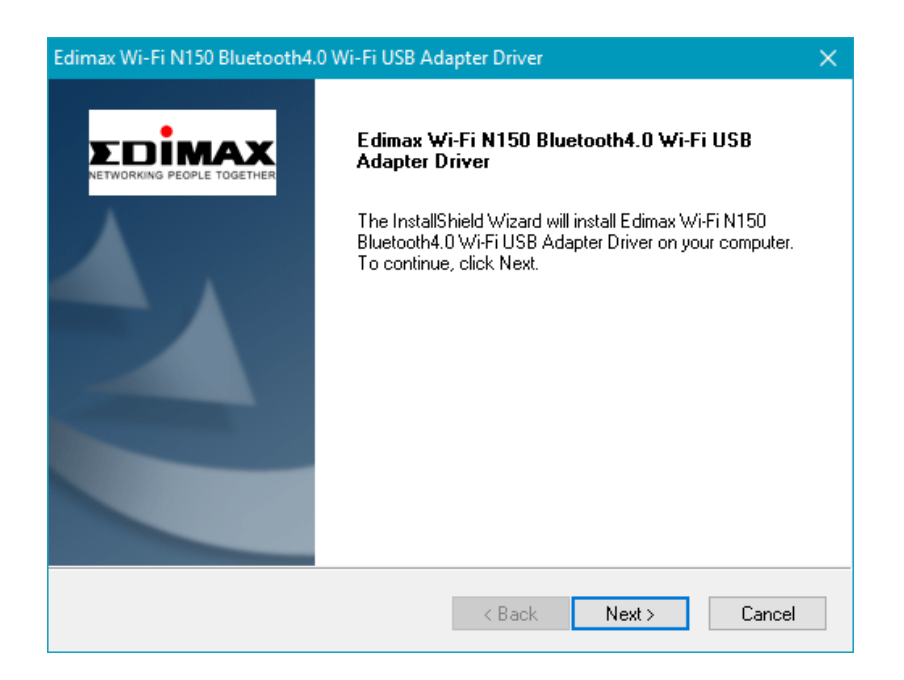

*4.* Je zapotřebí nainstalovat ovladače Bluetooth, vyberte restartovat počítač později a klikněte na "Finish".

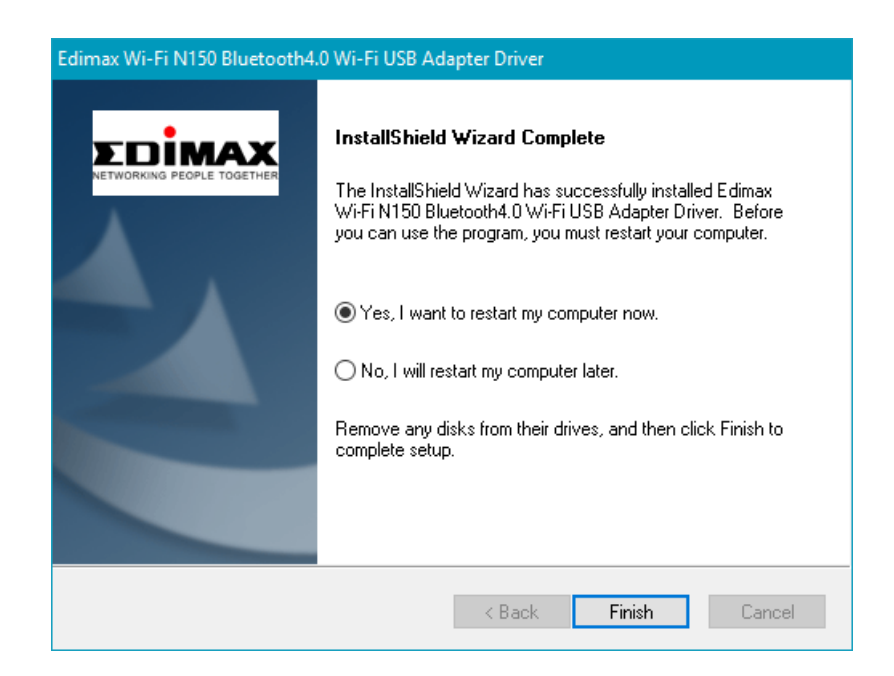

*5.* Klikněte na "Install Bluetooth Driver" pro instalaci Bluetooth ovladačů.

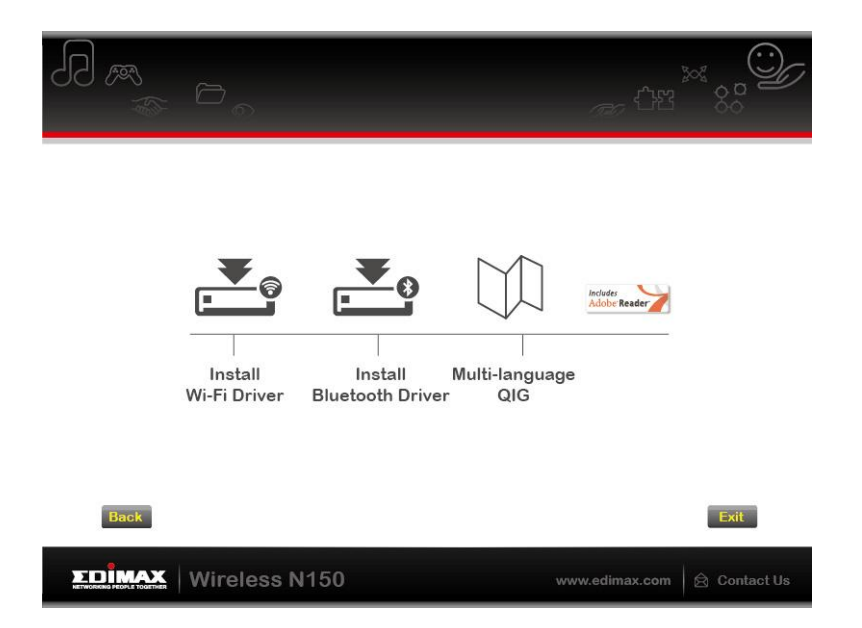

*6.* Klikněte na další pro pokračování a postupujte podle instrukcí na obrazovce, dokud nebude instalace kompletín.

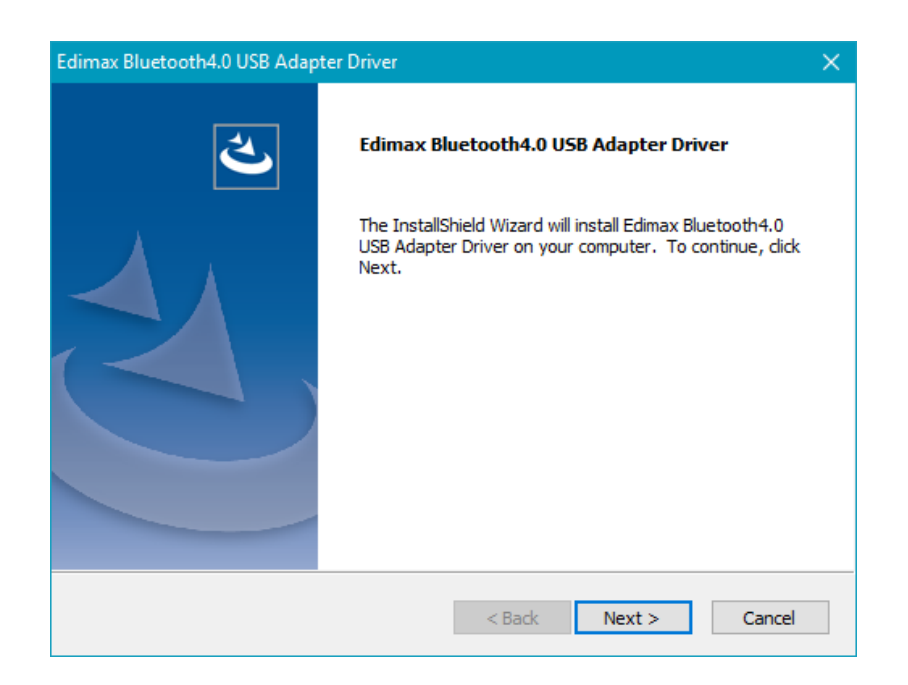

*7.* Předtím, než začnete adaptér používat je zapotřebí restartovat pčoítač. Vyberte možnost restartovat nyní a klikněte na "Finish".

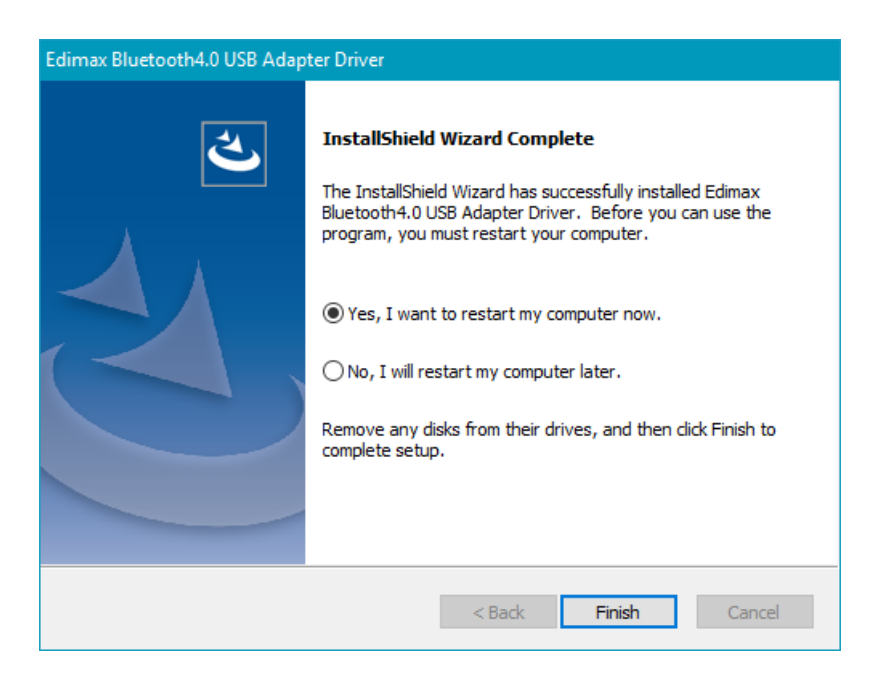

*8.* <sup>K</sup>likněte na "Exit" pro ukončení průvodce instalací.

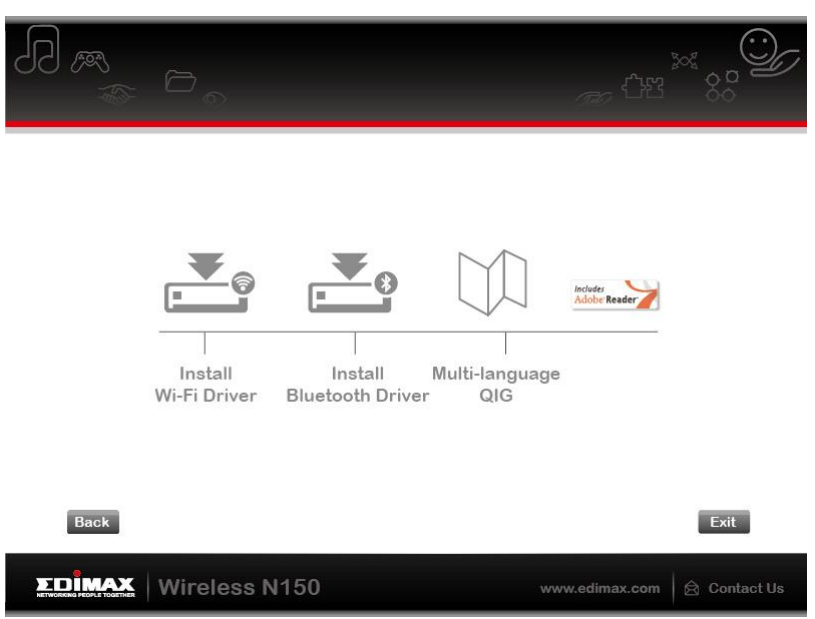

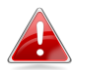

*Vícejazyčný QIG (Rychlá instalační příručka) je dostupná také na CD-ROM. Pokud ji chcete otevřít, klikněte na "Multi-language QIG".*

*9.* Prosím zakažte všechny ostatní bezdrátové adaptéry, tak jako je popsáno v **V. Zakázání bezdrátových adaptérů.** Poté se můžete připojit k dostupným Wi-Fi sítím, tak jako obvykle. Pro bližší informace nahlédněte do **VI. Používání adaptéru.**

## <span id="page-10-0"></span>**III-2. Odebrání ovladačů**

Pro odinstalování ovladačů použíjte **Programy a funkce** nebo **Odinstalovat program** v **Ovládacích panelech.** Příklad toho, jak to provést najdete níže:

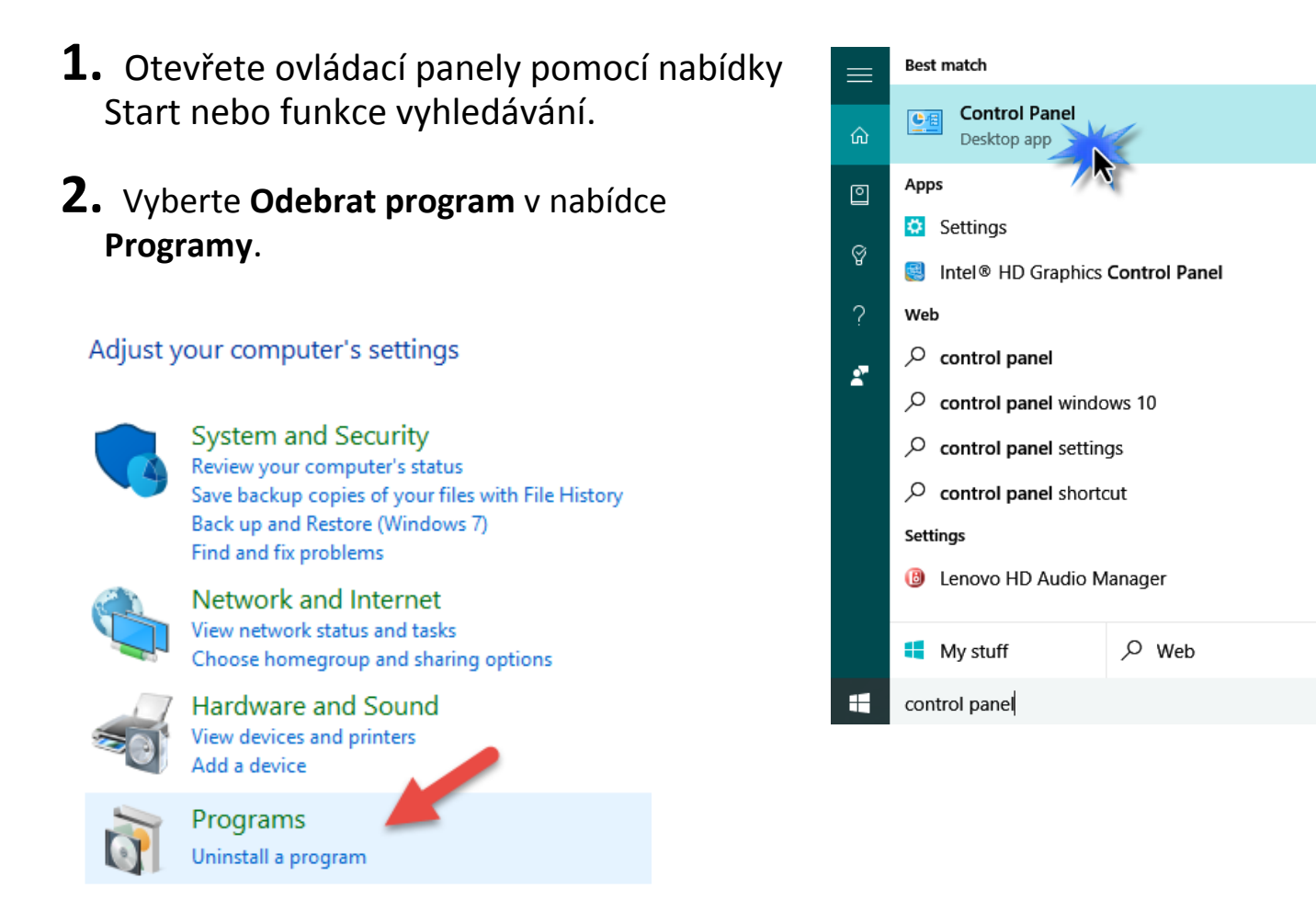

## **3.** Vyberte **Edimax Wi-Fi N150** (nebo podobné) a **Edimax Bluetooh 4.0** (nebo podobné) a klikněte na **Odinstalovat.**

#### Uninstall or change a program

To uninstall a program, select it from the list and then click Uninstall, Change or Repair.

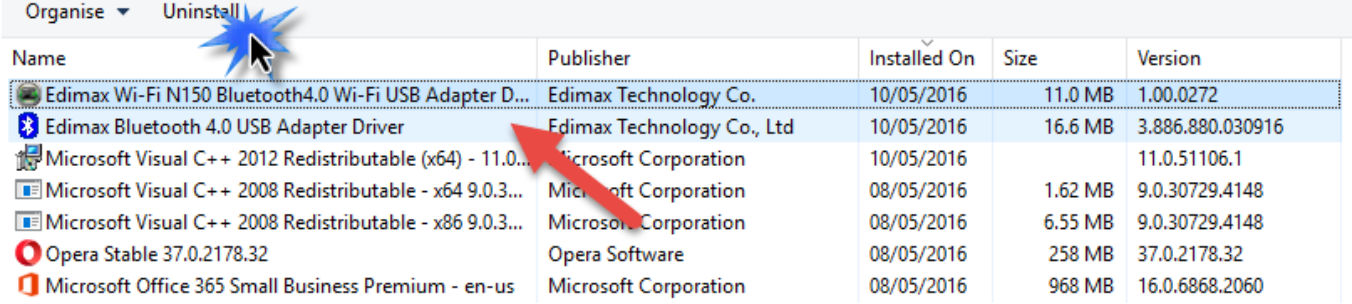

# <span id="page-11-0"></span>*Mac OS*

### <span id="page-11-1"></span>**IV-1. Instalace Ovladačů**

*Připojení bluetooth je dostupné pouze ve Windows.*

**1.** Otevřete složku "RTLWLANU\_MacOS.." s dvakrát klikněte na soubor "installer.pkg" pro otevření průvodce instalací ovladačů.

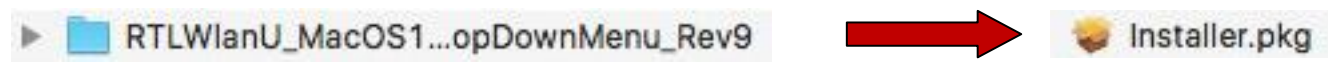

**2.** Klikněte na "Continue" (Pokračovat) pro přechod na další krok.

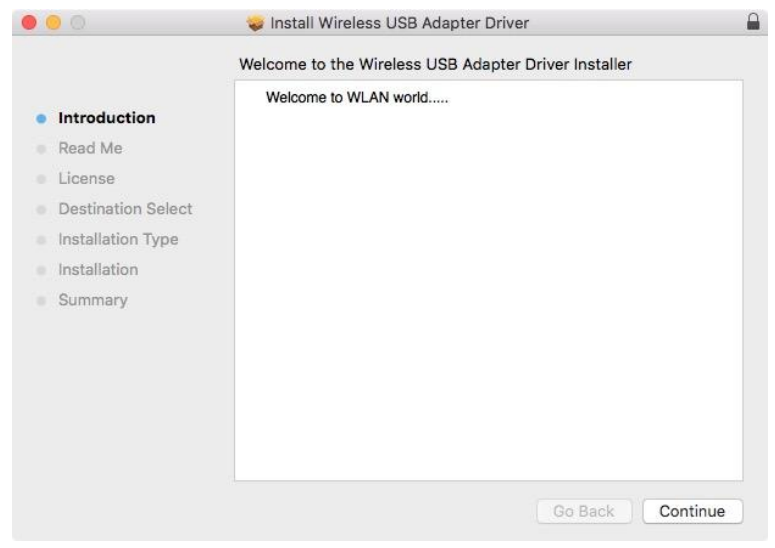

**3.** Na další obrazovce najdete důležité informace, důkladně je přečtěte. Klikněte na "Continue" (Pokračovat) jakmile budete připraveni.

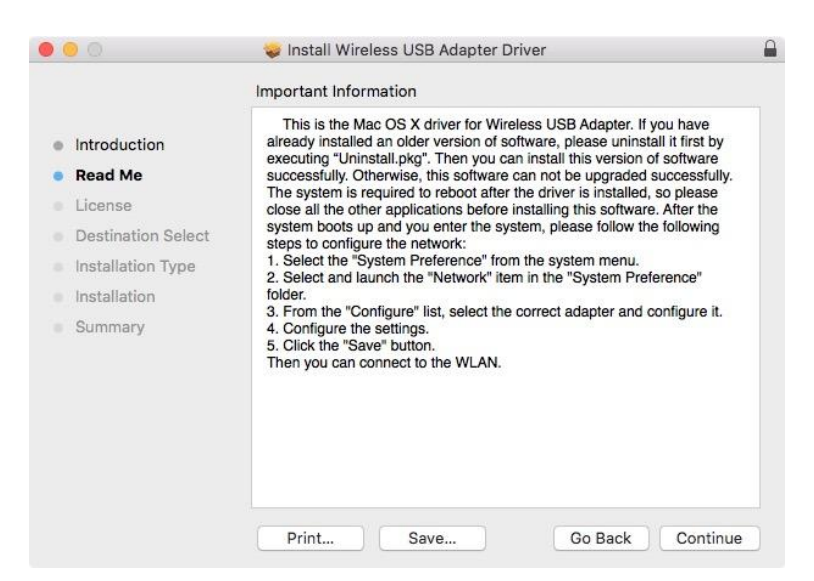

**4.** Vyberte jazyk (výchozím jazykem je angličtina) a klikněte na "Continue" (Pokračovat), následně bude zahájene instalace ovladačů.

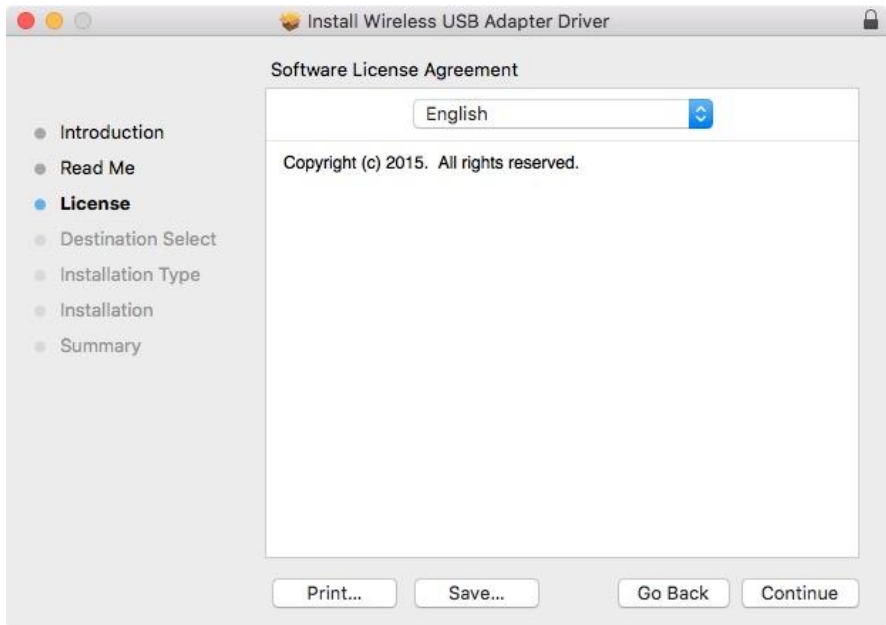

**5.** Pro přečtení licence klikněte na "Read License" (Přečíst licenci) a poté klikněte na "Agree" pro vyjádření souhlasu s podmínkami. Pokud chcete v instalaci softwaru pokračovat, musíte souhlasit s licenčními podmínkami.

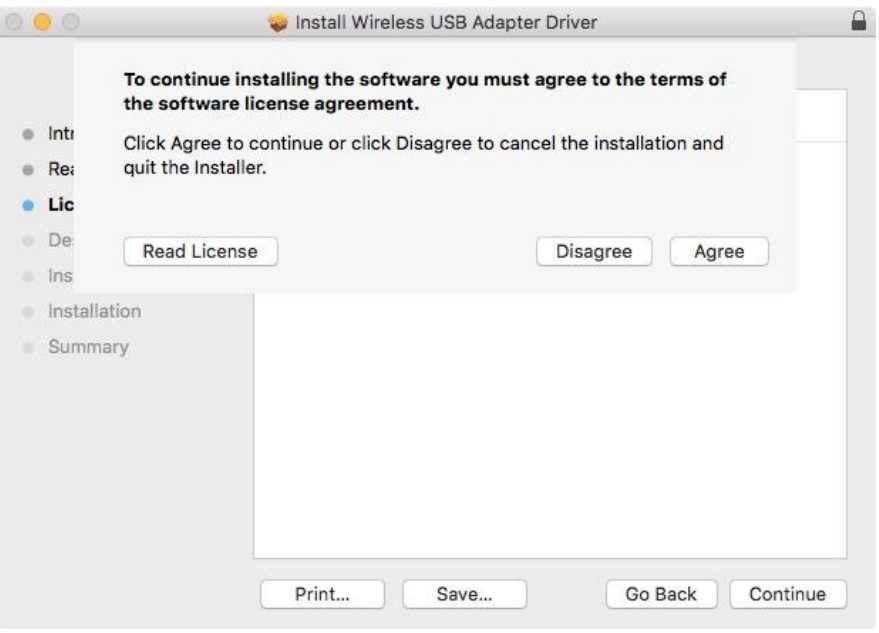

**6.** Pokud budete vyzváni, vyberte uživatele pro instalaci softwaru a klikněte na "Continue" (Pokračovat).

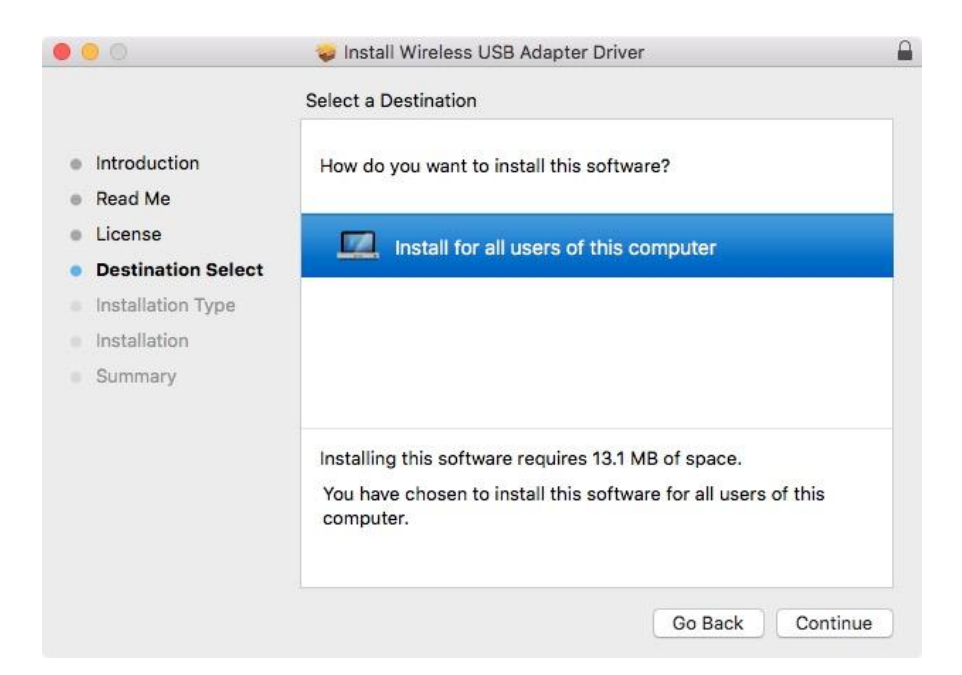

**7.** Klikněte na "Install" (Instalovat) pro nainstalování ovladače.

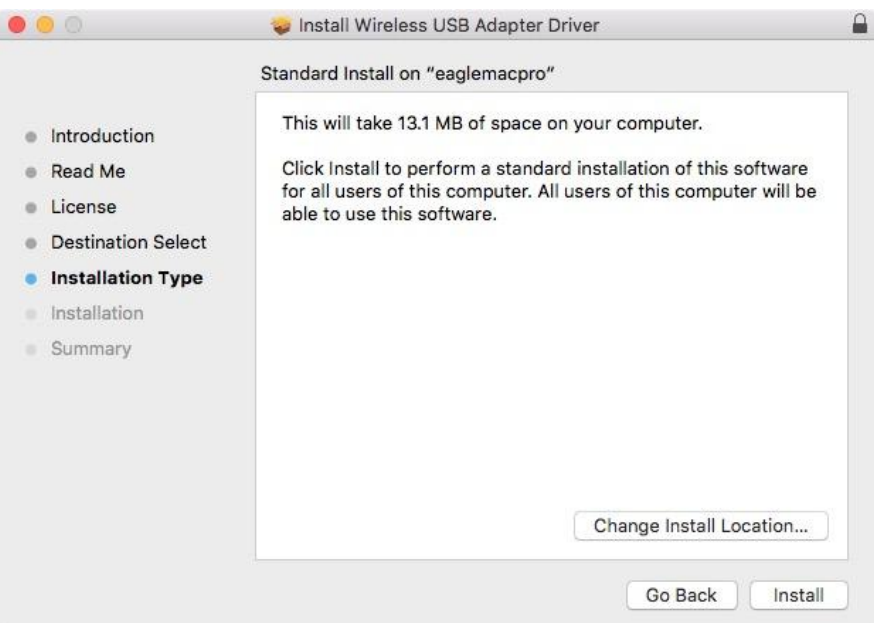

**8.** Můžete být požádáni o zadání vašeho systémového/administrátorskéh<sup>o</sup> hesla, předtím než instalace začne. Zadejte heslo a klikněte na "Install Software" (Instalovat Software)".

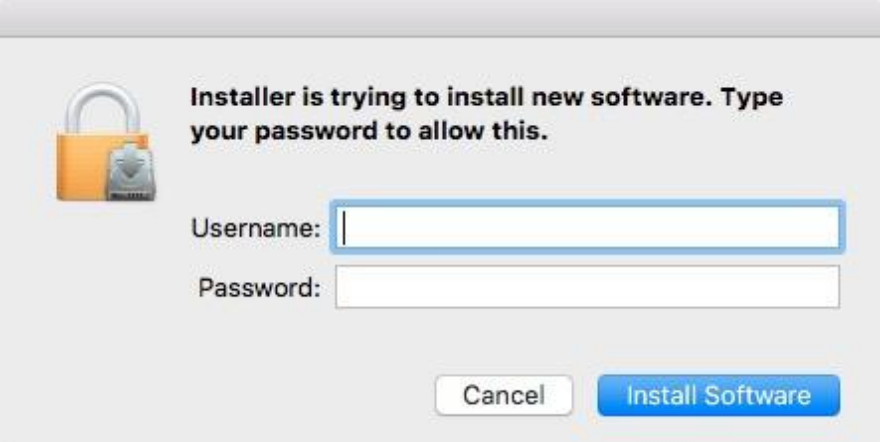

**9.** Budete informováni, že po instalaci bude zapotřebí restartovat počítač. Klikněte na "Continue Installation" (Pokračovat v Instalaci) pro pokračování.

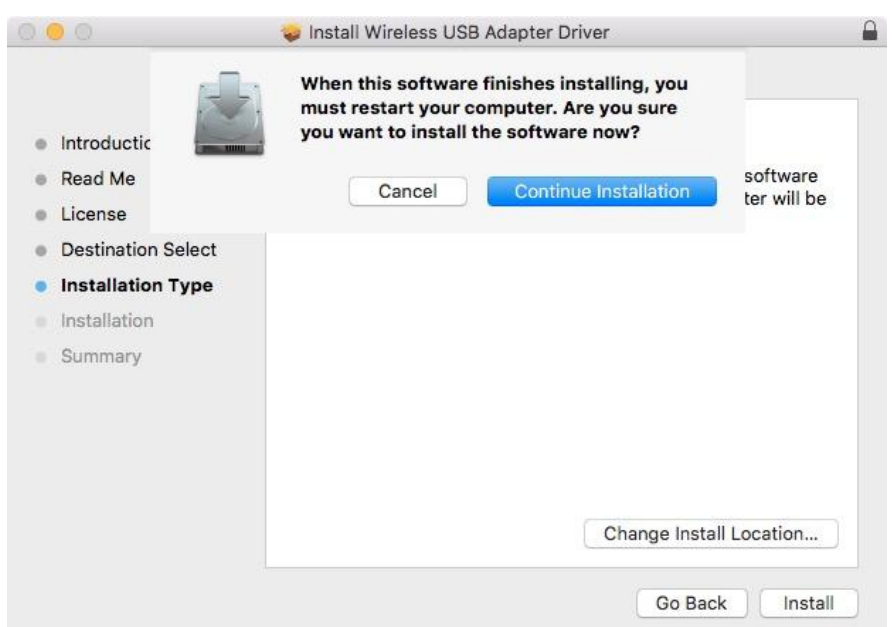

## **10.** Vyčkejte, probíhá instalace ovladačů.

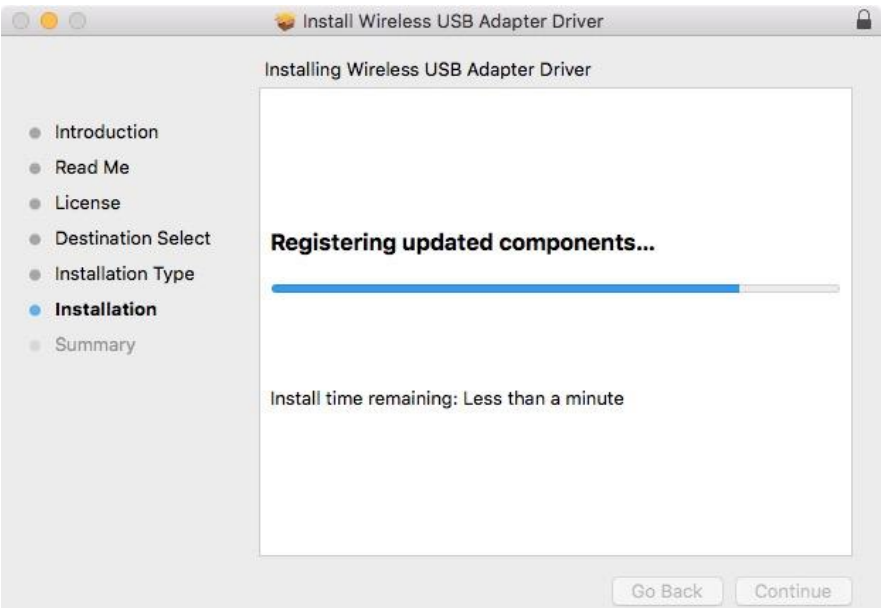

**11.** Jakmile bude instalace kompletní, uvidíte stejné okno jako je na obrázku níže. Informuje o tom, že instalace je kompletní. Klikněte na "Restart" pro restartování počítače.

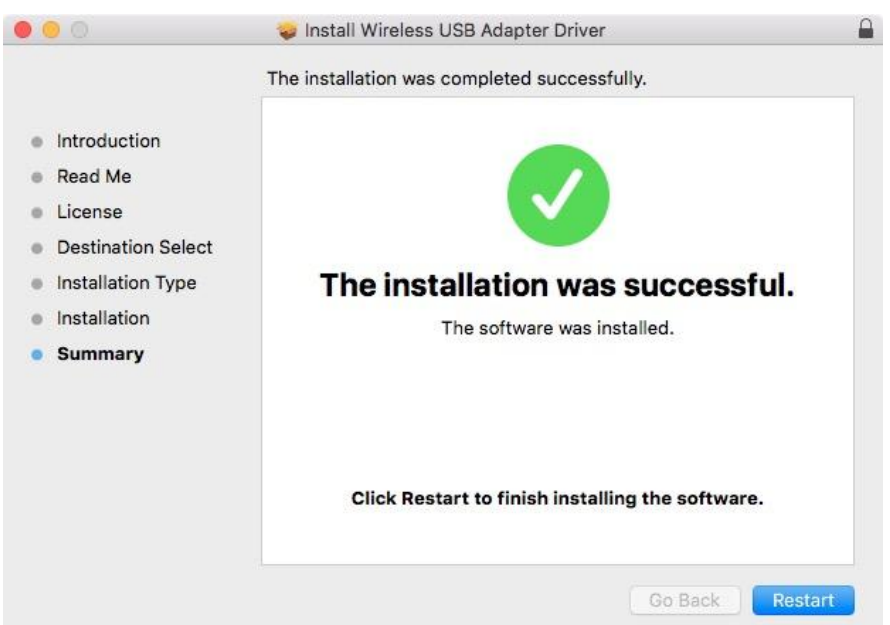

**12. Dále prosím zakažte všechny ostatní síťové adaptéry, tak jak je popsáno v V. Zakázání síťových adaptérů.** Následně se můžete připojit k Wi-Fi síti, tak jako je popsáno v **VI. Použávání adaptéru.**

## <span id="page-17-0"></span>**IV-2. Odebrání ovladačů**

**1.** Otevřete složku "RTLWLANU\_MacOS..".

RTLWlanU\_MacOS1...opDownMenu\_Rev9 b.

**2.** Dvakrát klikněte na soubor "Uninstall.pkg" a postupujte podle instrukcí na obrazovce.

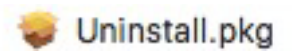

# <span id="page-18-0"></span>*Zakázání bezdrátových adaptérů*

Abyste si byli jisti, že váš bezdrátový USB adaptér funguje správně, doporučujeme zakázat všechny ostatní bezdrátové adaptéry nainstalované na vašem poéčítači. Pokud si nejste jisti jak to provést, nahlédněte do uživatelského manuálu vašeho počítače nebo postupujte podle instrukcí níže.

#### <span id="page-18-1"></span>**V-1.Windows 7**

GPřejděte do **Start > Ovládací panely**. Klikněte na **Zobrazit stav sítě a úlohy > Zobrazit stav** a klikněte na **zakázat.**

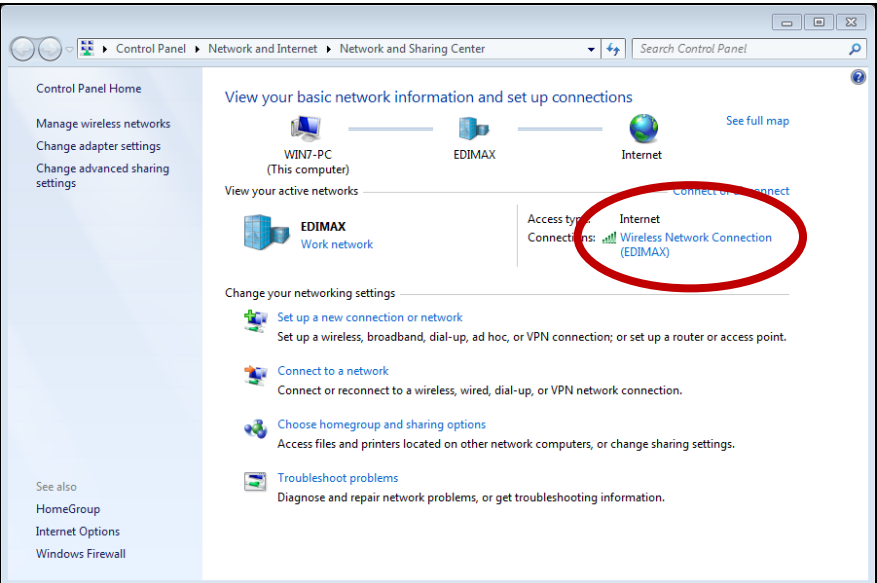

### <span id="page-19-0"></span>**V-2.Windows 8.1 & 10**

- **1.** Jděte do **Průzkumník souborů > Síť (kliknutí pravým tlačítkem) > Vlastnosti > Změnit nastavení adaptéru.**
- **2.** Kliněte pravým tlačítkem na Váš bezdrátový adaptér a vyberte "**Vlastnosti**" a nádledně "**Zakázat**".

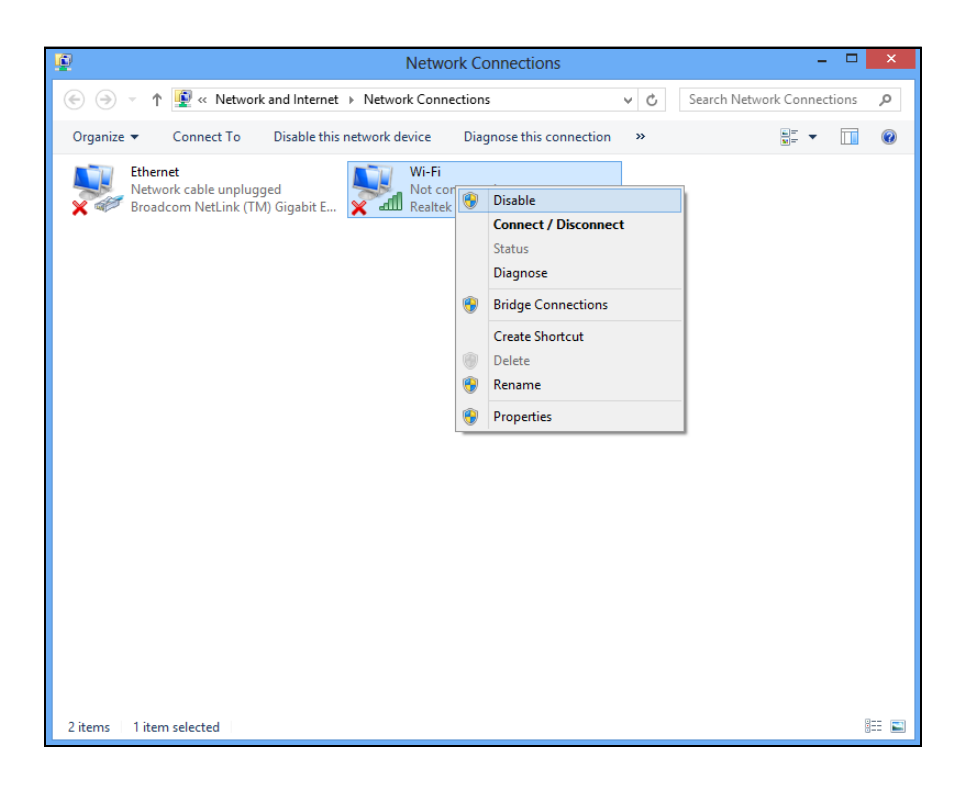

- <span id="page-20-0"></span>**1.** Vyberte "System Preferences" z docku.
- **2.** V "System Preferences", vyberte "Network".

**3.** Všechna vaše připojení budou zobrazena, tak jak můžete vidět na obrázku níže. Z panelu po levé straně vyberte "Wi-Fi".

**4.** Klikněte na "Turn Wi-Fi off" na hlavní panelu.

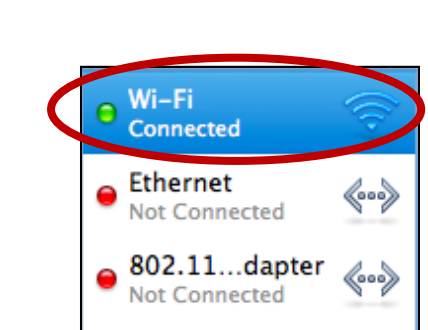

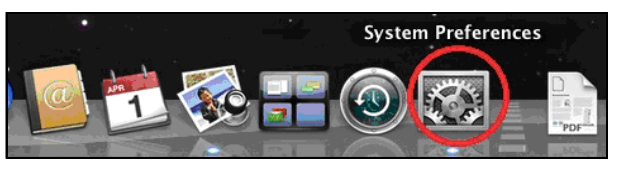

Ø

QuickTime

◈

Sharing

**Internet & Network** 

Network

MobileMe

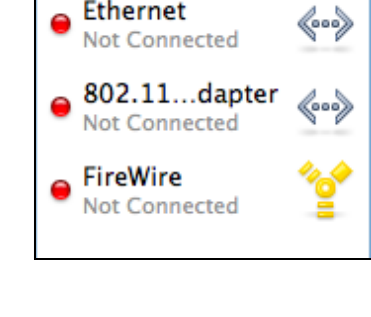

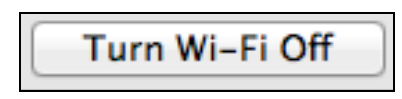

# <span id="page-21-0"></span>*Používání adaptéru*

Poté co nainstalujete ovladače a pokud je to nezbytné zakážete ostatní bezdrátové adaptéry **(**viz **V. Zakázání bezdrátových adaptérů**), mohou se uživatelé Windows připojit k bezdrátové síti standartním způsobem (viz níže). Uživatelé Mac se musí připojit k Wi-Fi síti pomocí dodávaného nástroje, tak jak je popsáno v **VI-2. Mac**

## <span id="page-21-1"></span>**VI-1. Windows**

Níže se nachází příklad toho, jak se připojit - proces se může lišit v závislosti na použité verzi Windows.

**1.** Klikněte na ikonu sítí v oznamovací obasti a vyberte "Připojit k síti".

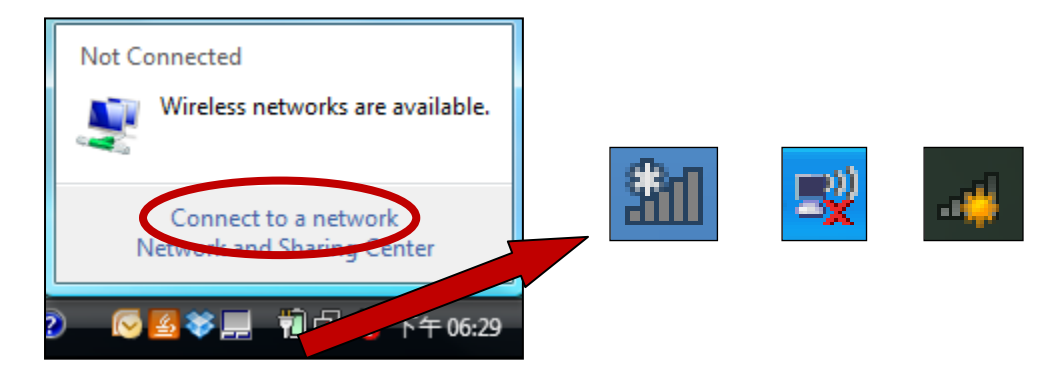

**2.** Vyhledejte název vaší Wi-Fi sítě a klikněte na "Pripojit". Pokud je pro připojení požadováno heslo, budete o něj požádáni.

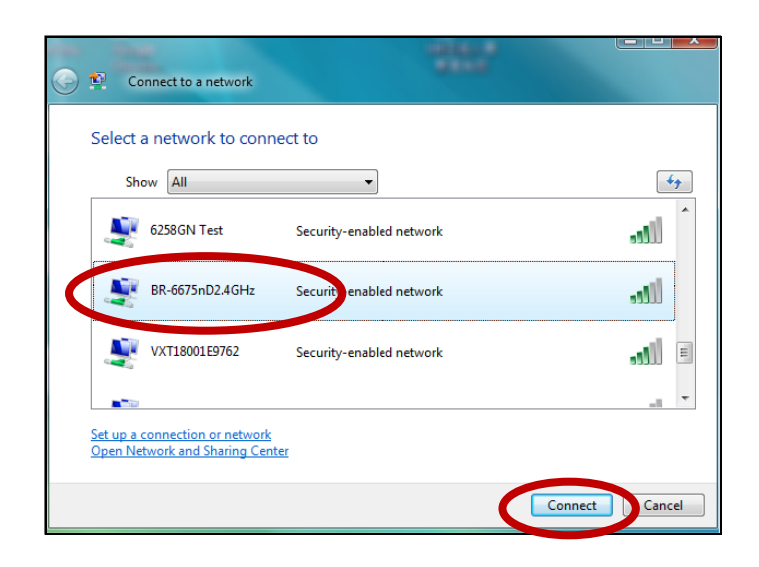

**3.** Poté, co zadáte správné heslo, budete úspěšně připojeni k vaší bezdrátové síti.

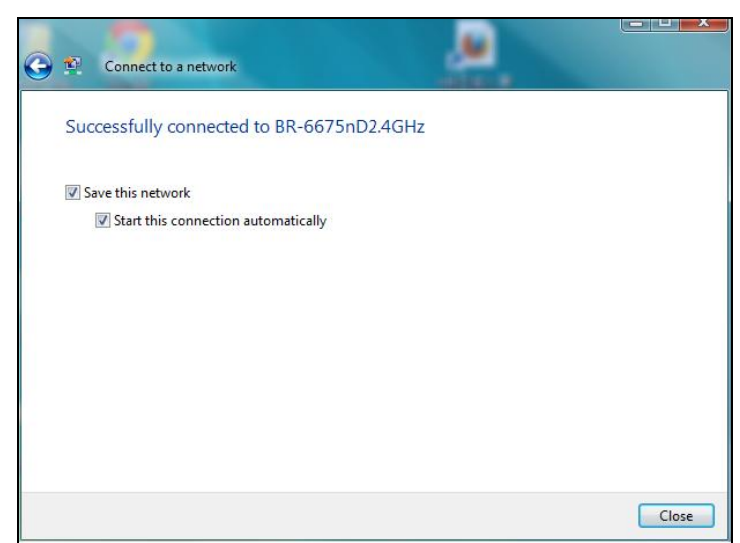

**4.** Pro připojení Bluetooth zařízení přejděte do Windows Bluetooth pomocí vyhledávacího panelu, nebo pomocí kliknutí pravým tlačítkem na ikonu Bluetooth v oznamovací oblasti – následně vyberte **Add a Bluetooth Device (Přidat zařízení Bluetooth)**.

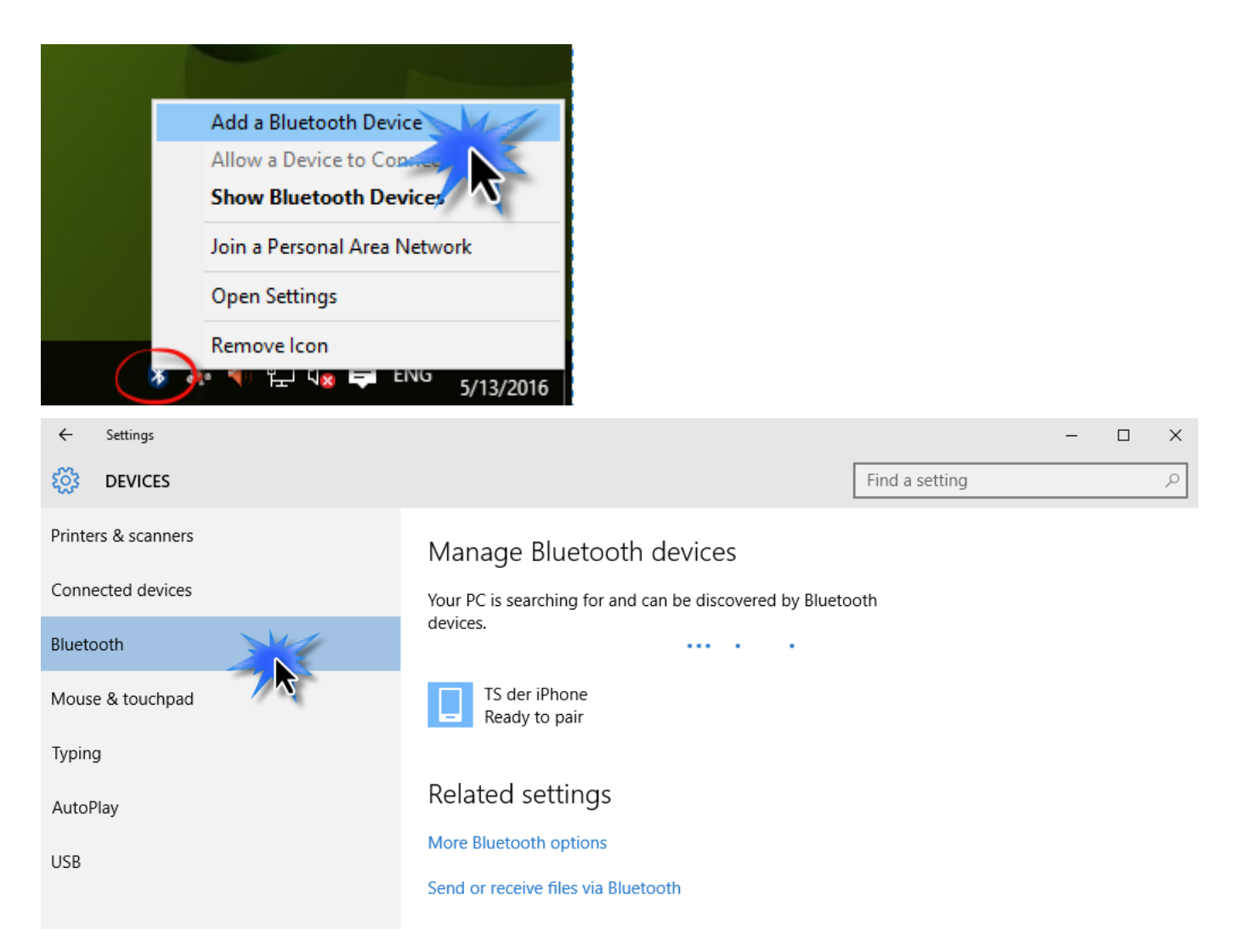

## **5.** Vyberte vaše Bluetooth zařízení a klikněte na Pair (spárovat) a následně zadejte heslo.

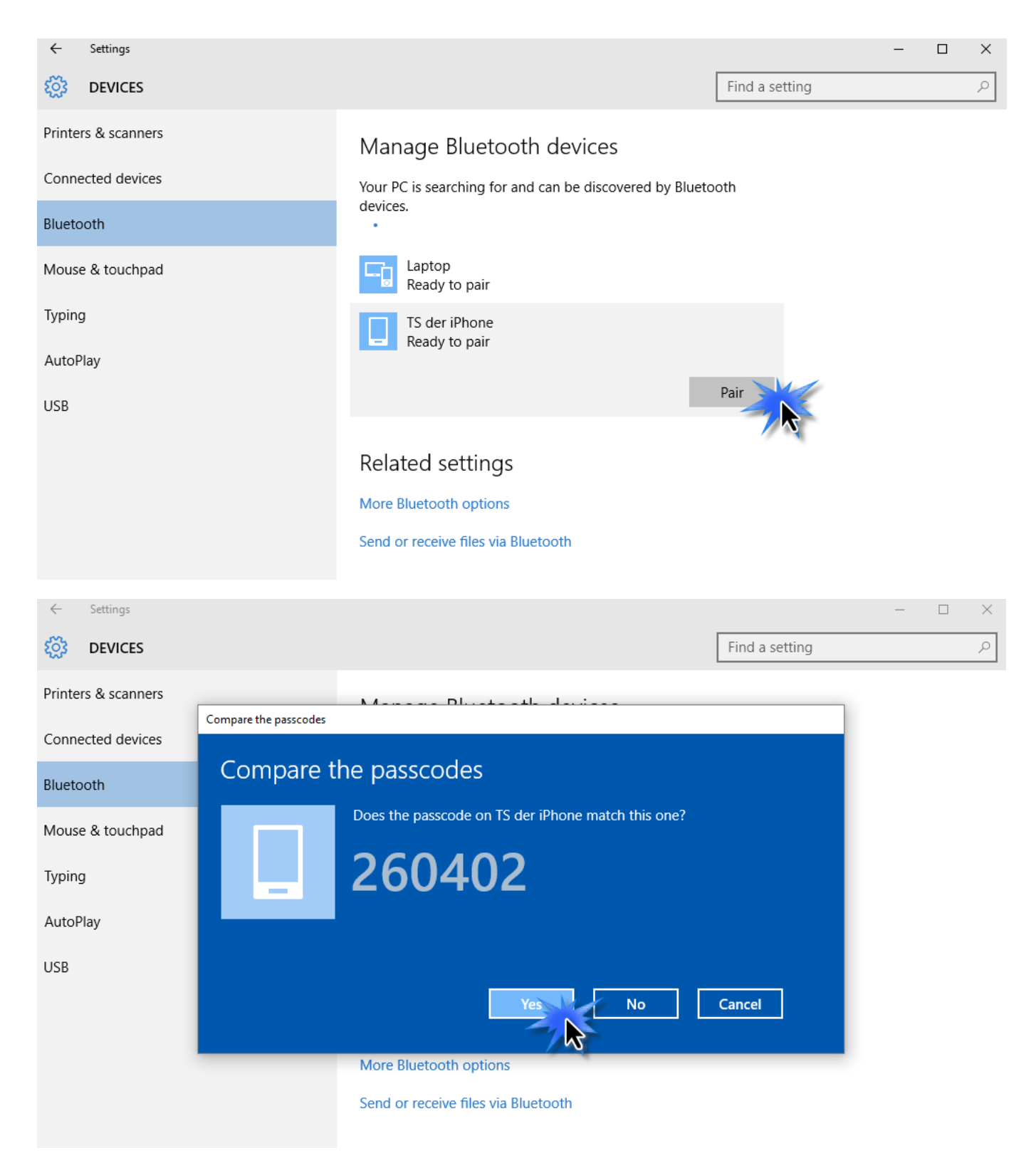

## **6.** Vaše Bluetooth zařízení bude mít stav "připojeno" a bude dostupné pro použití.

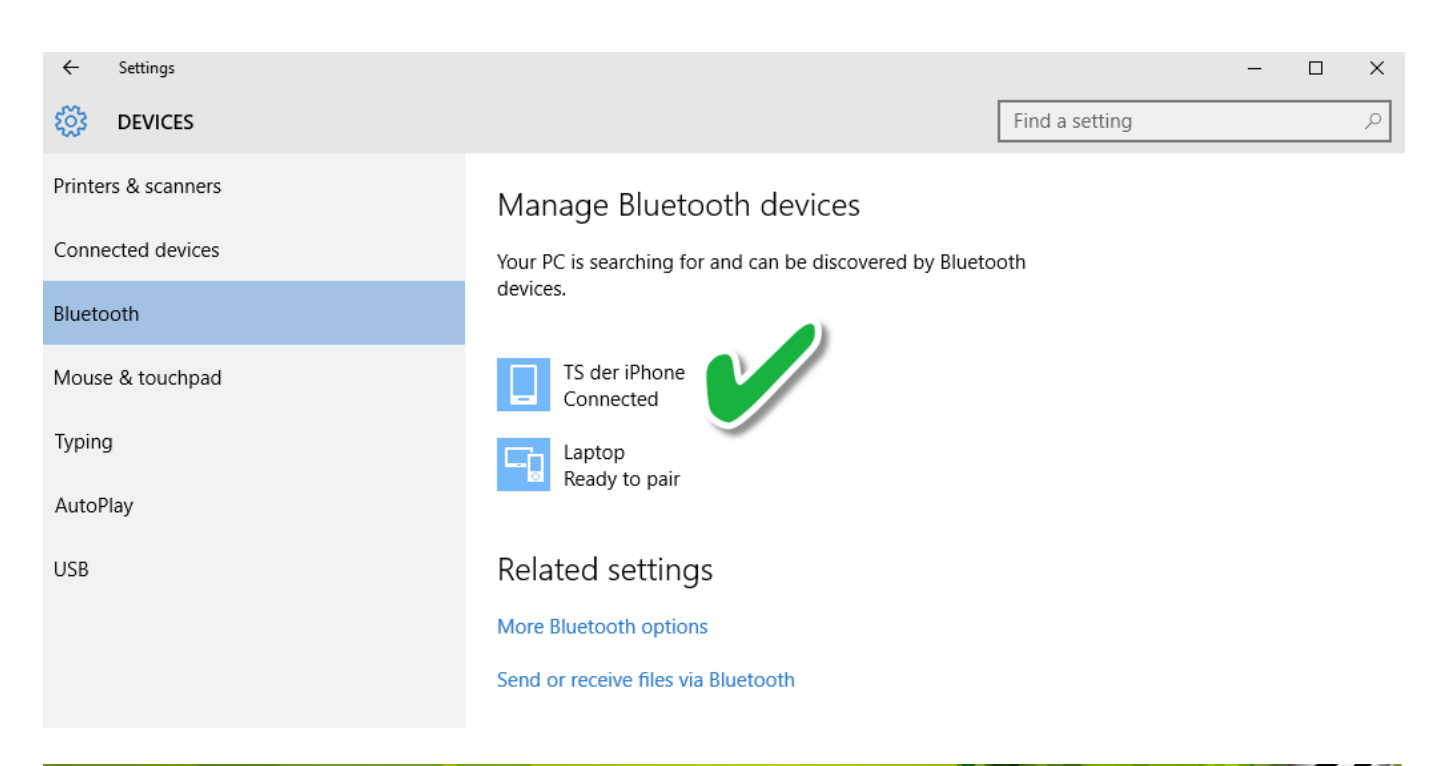

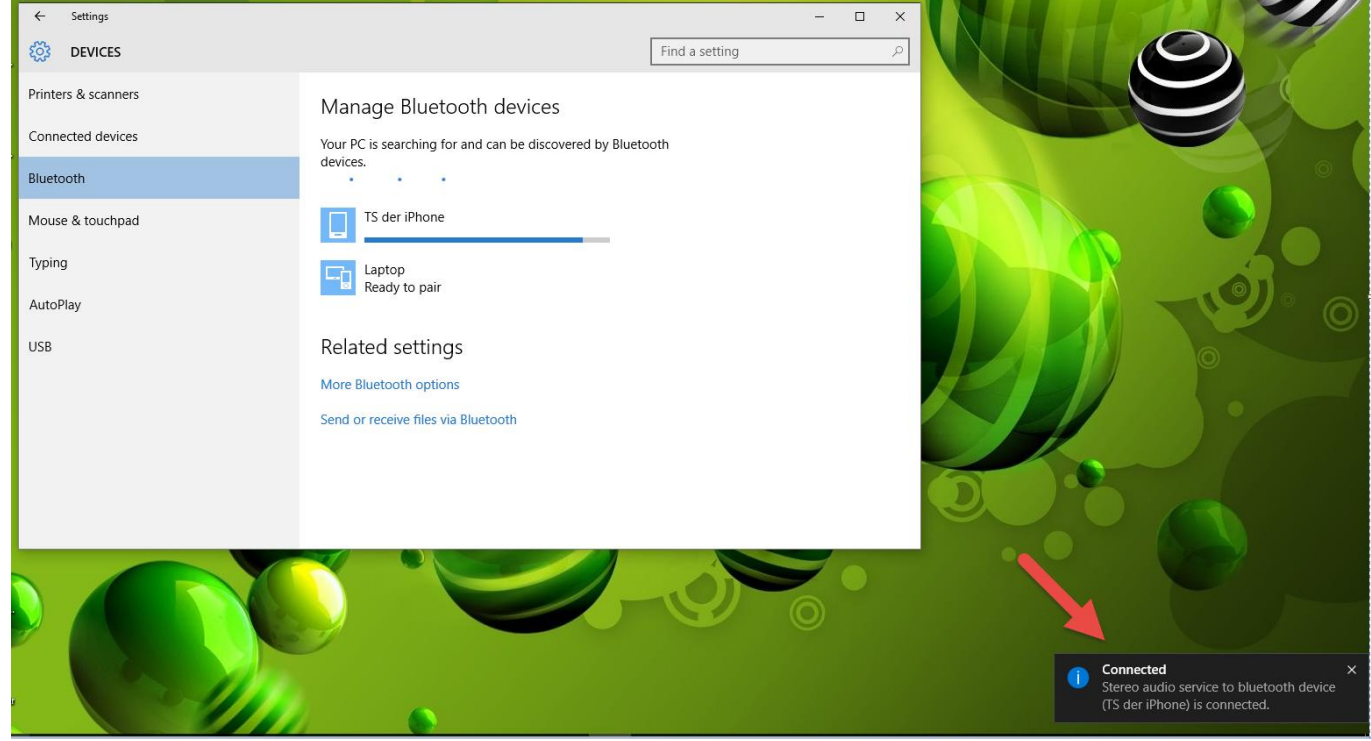

### <span id="page-25-0"></span>**VI-2. Mac**

**1.** Klikněte na ikonu "new USB adapter" v menu v pravém horním rohu .

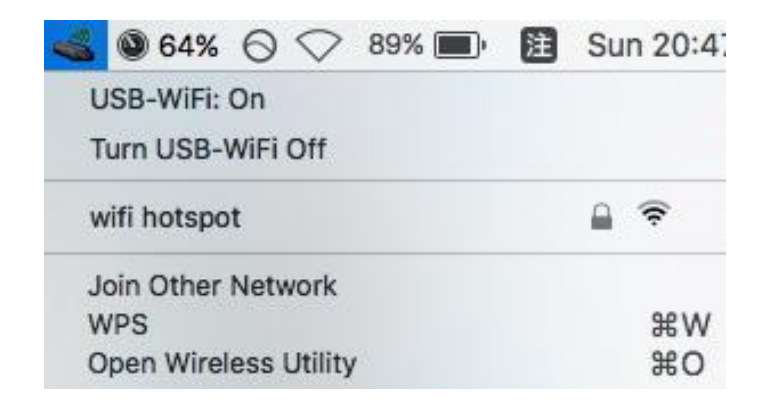

**2.** Zadejte heslo (síťový klíč) k vaší bezdrátové síti a klikněte na "Join".

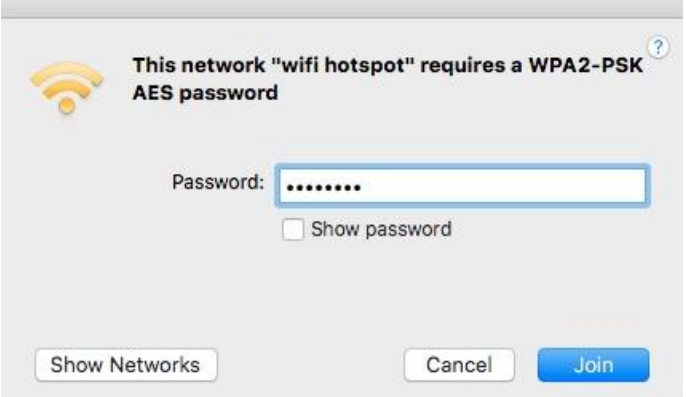

**3.** Poté, co zadáte heslo, budete připojeni k vaší Wi-Fi síti a v panelu se objeví ikona signalizující sílu signálu.

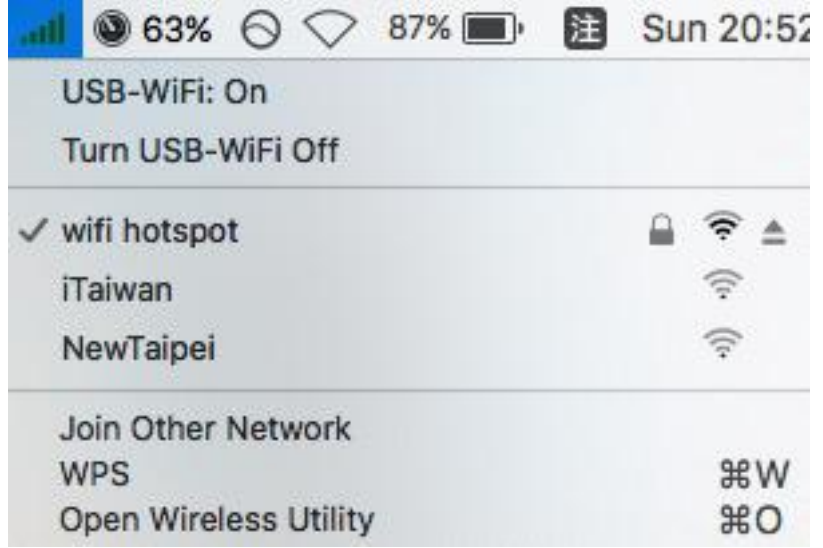

**4.** V menu se nachází také položky pro vypnutí/zapnutí adaptéru, možnost připojení k jíné síti nebo zobrazení WPS PIN.

**WPS** (Wi-Fi Protected Setup) je jednoduchá alernativní metoda pro navázání spojení mezi zařízeními, která jsou kompatibilní s WPS. Většina moderních bezdrátových zařízení funkci WPS nabízí ve formě tlačítka, jehož stisknutí se WPS aktivuje. Pokud WPS aktivujete správným způsobem a ve správný čas na dvou kompatibilních zařízeních, tato zařízení naváží spojení.

WPS můžete aktivovat také pomocí Wi-Fi utility, což má stejné efekt jako stisknutí tlačítka WPS.

PIN kód WPS je dodatkovým druhem WPS, který může být aktivován z webového rozhraní zařízení a umožňuje ověření PIN kódem mezi těmito dvěma zařízeními.

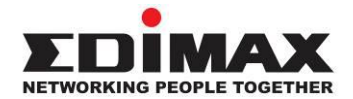

### **COPYRIGHT**

Copyright © Edimax Technology Co., Ltd. all rights reserved. No part of this publication may be reproduced, transmitted, transcribed, stored in a retrieval system, or translated into any language or computer language, in any form or by any means, electronic, mechanical, magnetic, optical, chemical, manual or otherwise, without the prior written permission from Edimax Technology Co., Ltd.

Edimax Technology Co., Ltd. makes no representations or warranties, either expressed or implied, with respect to the contents hereof and specifically disclaims any warranties, merchantability, or fitness for any particular purpose. Any software described in this manual is sold or licensed as is. Should the programs prove defective following their purchase, the buyer (and not this company, its distributor, or its dealer) assumes the entire cost of all necessary servicing, repair, and any incidental or consequential damages resulting from any defect in the software. Edimax Technology Co., Ltd. reserves the right to revise this publication and to make changes from time to time in the contents hereof without the obligation to notify any person of such revision or changes.

The product you have purchased and the setup screen may appear slightly different from those shown in this QIG. The software and specifications are subject to change without notice. Please visit our website [www.edimax.com](http://www.edimax.com/) for updates. All brand and product names mentioned in this manual are trademarks and/or registered trademarks of their respective holders.

#### **Federal Communication Commission Interference Statement**

This equipment has been tested and found to comply with the limits for a Class B digital device, pursuant to Part 15 of FCC Rules. These limits are designed to provide reasonable protection against harmful interference in a residential installation. This equipment generates, uses, and can radiate radio frequency energy and, if not installed and used in accordance with the instructions, may cause harmful interference to radio communications. However, there is no guarantee that interference will not occur in a particular installation. If this equipment does cause harmful interference to radio or television reception, which can be determined by turning the equipment off and on, the user is encouraged to try to correct the interference by one or more of the following measures:

- 1. Reorient or relocate the receiving antenna.
- 2. Increase the separation between the equipment and receiver.
- 3. Connect the equipment into an outlet on a circuit different from that to which the receiver is connected.
- 4. Consult the dealer or an experienced radio technician for help.

#### **FCC Caution**

This device and its antenna must not be co-located or operating in conjunction with any other antenna or transmitter. This device complies with Part 15 of the FCC Rules. Operation is subject to the following two conditions: (1) this device may not cause harmful interference, and (2) this device must accept any interference received, including interference that may cause undesired operation. Any changes or modifications not expressly approved by the party responsible for compliance could void the authority to operate equipment.

#### **Federal Communications Commission (FCC) Radiation Exposure Statement**

This equipment complies with FCC radiation exposure set forth for an uncontrolled environment. In order to avoid the possibility of exceeding the FCC radio frequency exposure limits, human proximity to the antenna shall not be less than 2.5cm (1 inch) during normal operation.

#### **Federal Communications Commission (FCC) RF Exposure Requirements**

This EUT is compliance with SAR for general population/uncontrolled exposure limits in ANSI/IEEE C95.1-1999 and had been tested in accordance with the measurement methods and procedures specified in OET Bulletin 65 Supplement C. The equipment version marketed in US is restricted to usage of the channels 1-11 only. This equipment is restricted to *indoor* use when operated in the 5.15 to 5.25 GHz frequency range.

#### **R&TTE Compliance Statement**

This equipment complies with all the requirements of DIRECTIVE 1999/5/EC OF THE EUROPEAN PARLIAMENT AND THE COUNCIL of March 9, 1999 on radio equipment and telecommunication terminal equipment and the mutual recognition of their conformity (R&TTE). The R&TTE Directive repeals and replaces in the directive 98/13/EEC (Telecommunications Terminal Equipment and Satellite Earth Station Equipment) As of April 8, 2000.

#### **Safety**

This equipment is designed with the utmost care for the safety of those who install and use it. However, special attention must be paid to the dangers of electric shock and static electricity when working with electrical equipment. All guidelines of this and of the computer manufacture must therefore be allowed at all times to ensure the safe use of the equipment.

#### **EU Countries Intended for Use**

The ETSI version of this device is intended for home and office use in Austria, Belgium, Bulgaria, Cyprus, Czech, Denmark, Estonia, Finland, France, Germany, Greece, Hungary, Ireland, Italy, Latvia, Lithuania, Luxembourg, Malta, Netherlands, Poland, Portugal, Romania, Slovakia, Slovenia, Spain, Sweden, Turkey, and United Kingdom. The ETSI version of this device is also authorized for use in EFTA member states: Iceland, Liechtenstein, Norway, and Switzerland.

#### **EU Countries Not Intended for Use**

None

#### **EU Declaration of Conformity**

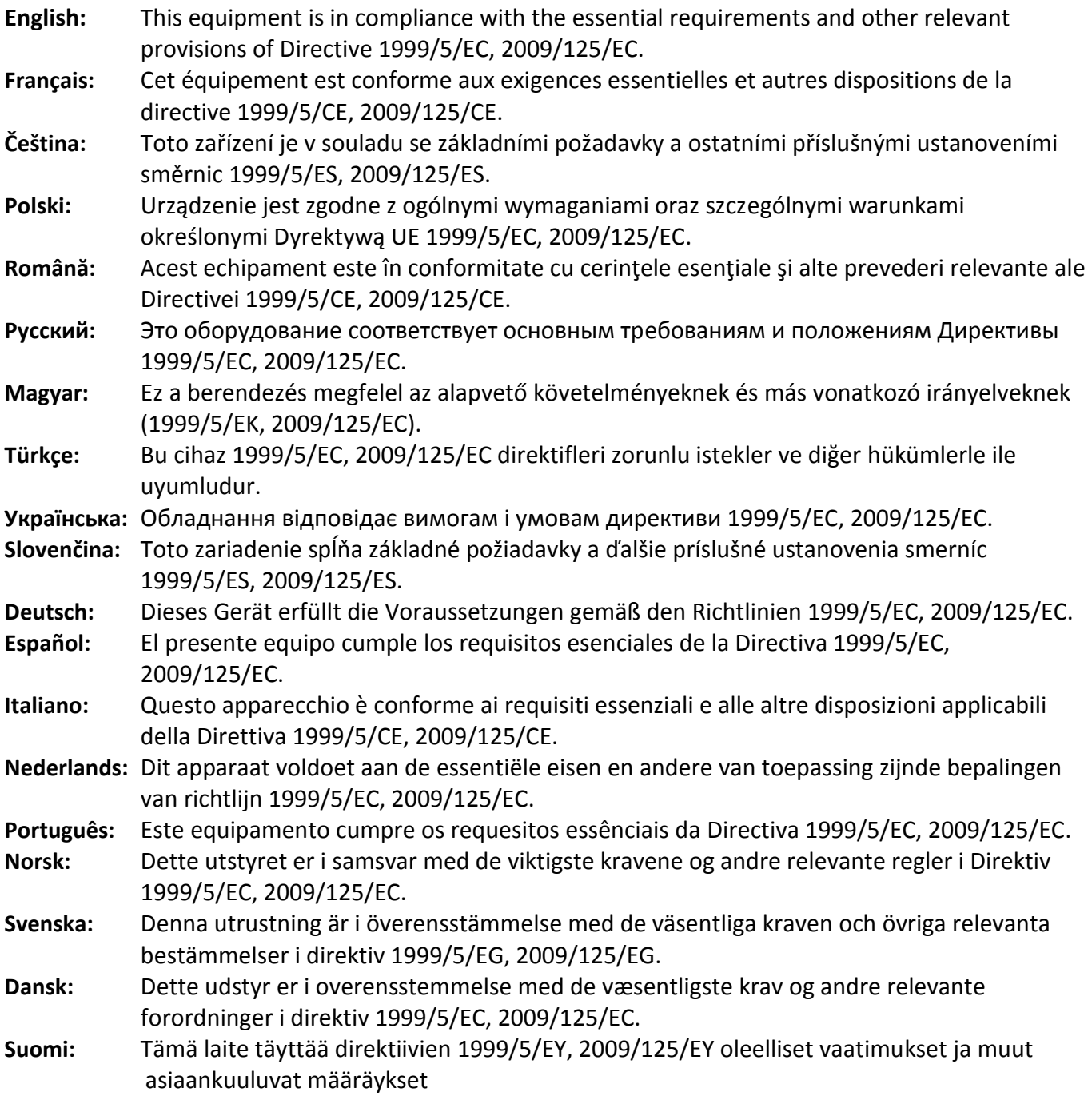

# .  $C \in FC \otimes_{R\rightarrow R} H$

#### **WEEE Directive & Product Disposal**

-----------------------------------------------------------------------------------------------------------------------

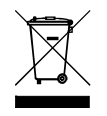

At the end of its serviceable life, this product should not be treated as household or general waste. It should be handed over to the applicable collection point for the recycling of electrical and electronic  $\bullet$  equipment, or returned to the supplier for disposal.

## **Declaration of Conformity**

We, Edimax Technology Co., Ltd., declare under our sole responsibility, that the equipment described below complies with the requirements of the European R&TTE directives.

**Equipment: N150 WiFi Bluetooth 4.0 USB Adapter** 

**Model No.: EW-7611ULB**

The following European standards for essential requirements have been followed:

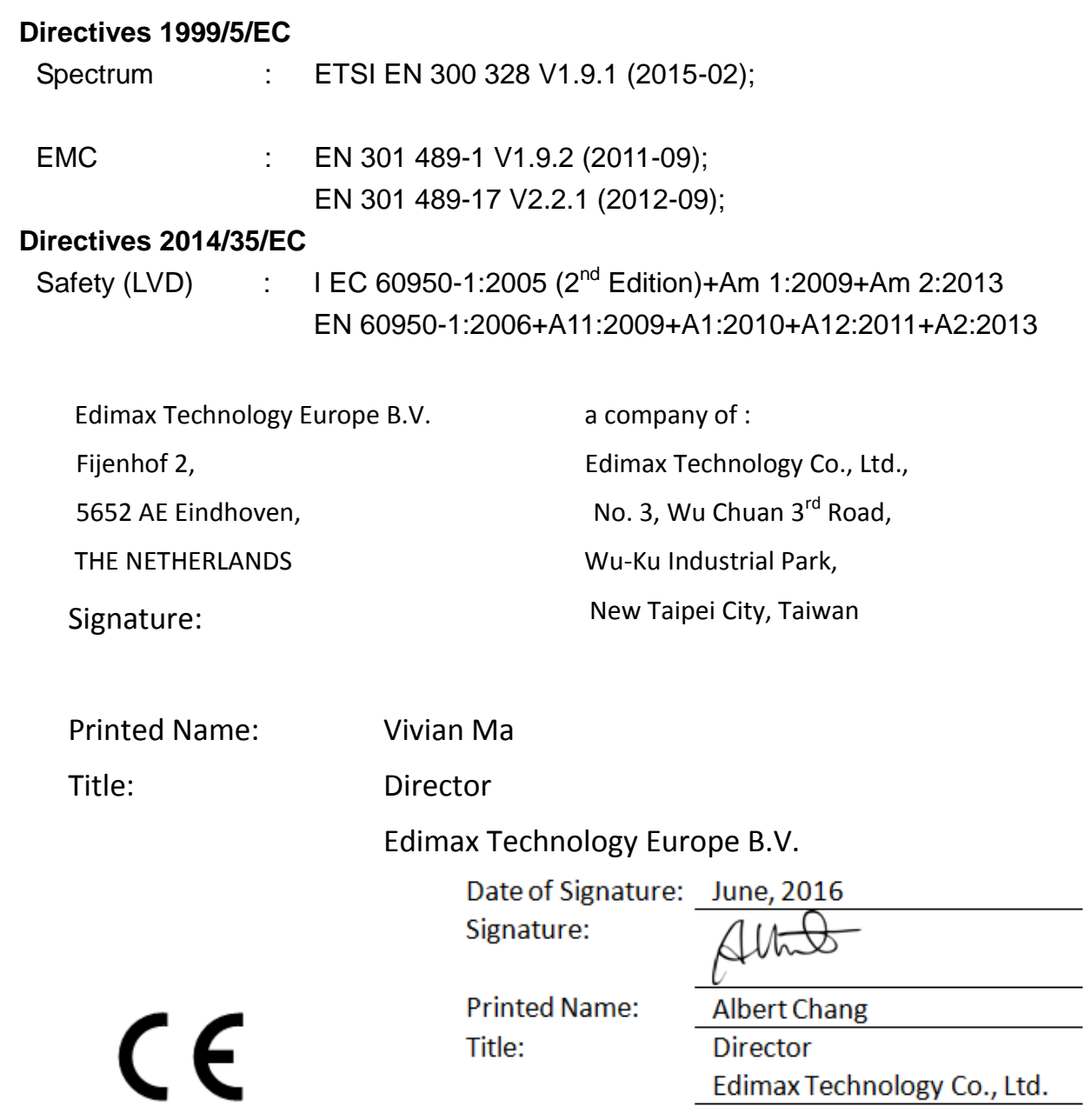

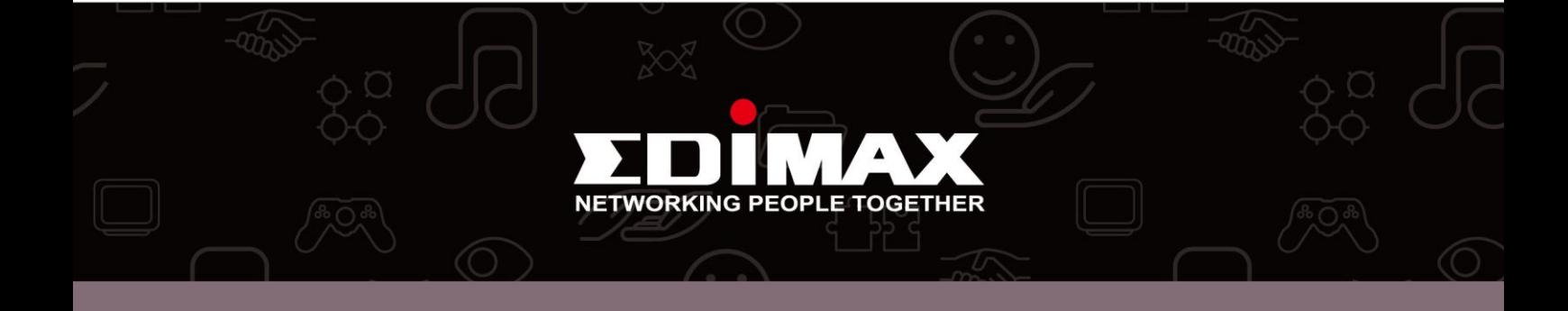